# **Procedure for Creating an Appendix Report**

## **Background**

After the court implements CM/ECF Verison 3.2 on May 12, 2008, PACER users can use a new option on the Docket Report called "Create Appendix." The Create Appendix option allows users to select documents from the docket report for aggregation into a single PDF file. This feature includes the ability to automatically generate either a full or abridged docket sheet.

The new feature can be used to create an appendix of documents to be sent to the Eighth Circuit Court of Appeals. The attorneys can prepare the appendix, save it, then file it directly with the circuit.

#### **Creating an appendix**

To create the appendix report, click **Reports** from the menu bar at the top of the ECF screen, then click **Docket Sheet.** Enter the case number, check the box next to **Create Appendix**, and click **Run Report**.

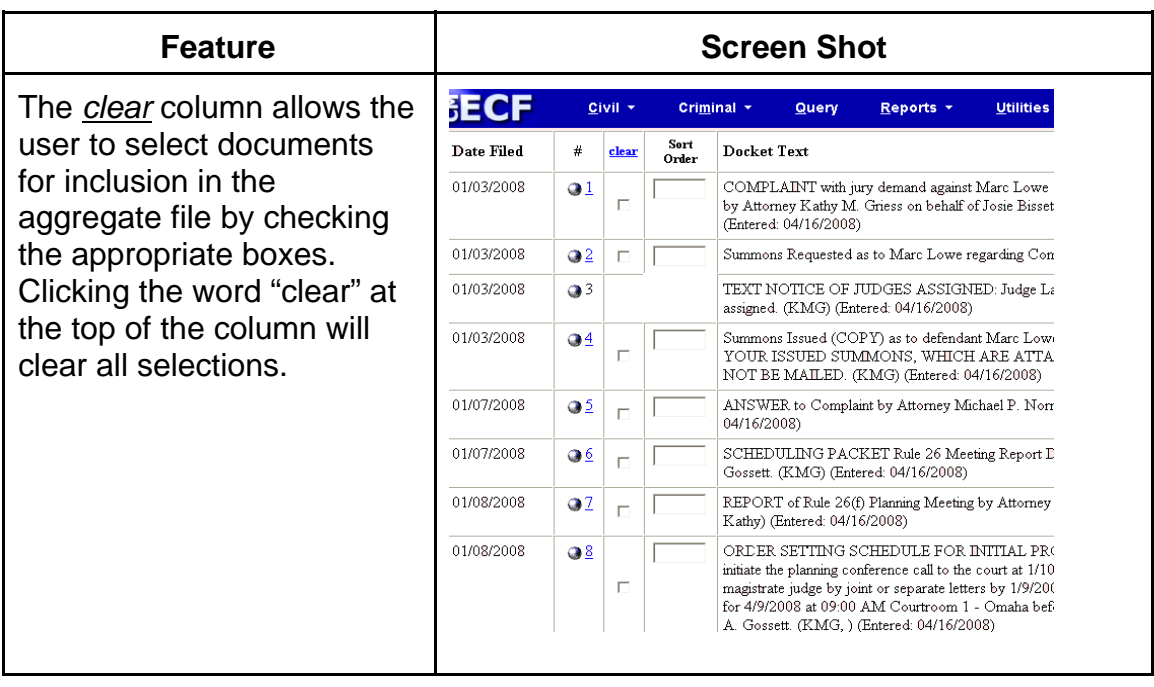

The following table lists the features of the Create Appendix option:

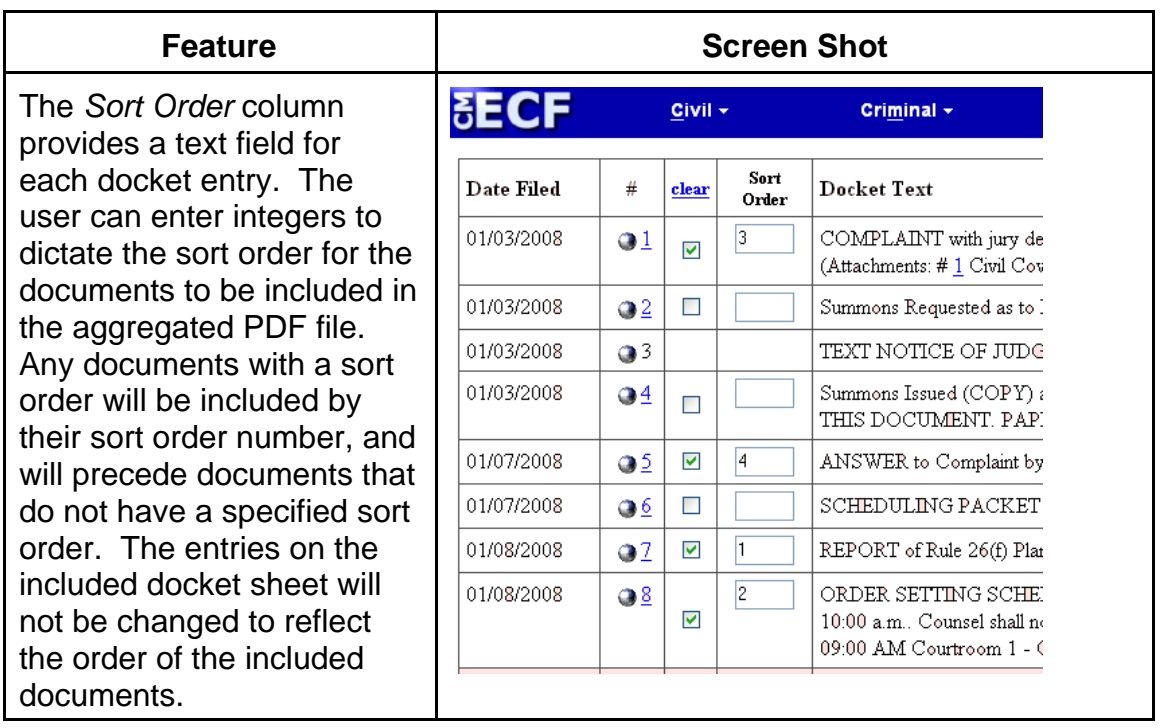

### **Size limitations**

When the user submits his/her selection, the system computes the projected size of the aggregate file and compares it to the maximum allowable file size, which is 35 MB. If the size of the aggregated file would be larger than 35 MB, the aggregate file will not be generated and an error message will be displayed. If all of the documents in the case would together exceed the 35 MB limit, then the file sizes for each individual document appear on the screen so the user can avoid exceeding the limit when selecting documents.

Each document in the aggregate PDF file will have a PDF header, regardless of the individual user's setup for allowing PDF headers.

## **PACER fees**

Users are charged the standard PACER rate for each file included in the Appendix. Users will be charged for the docket sheet from which the documents are selected, but not for the docket sheet that is included in the aggregated file. A summary of PACER billing fees will be provided for the selected documents, including a total billing amount.